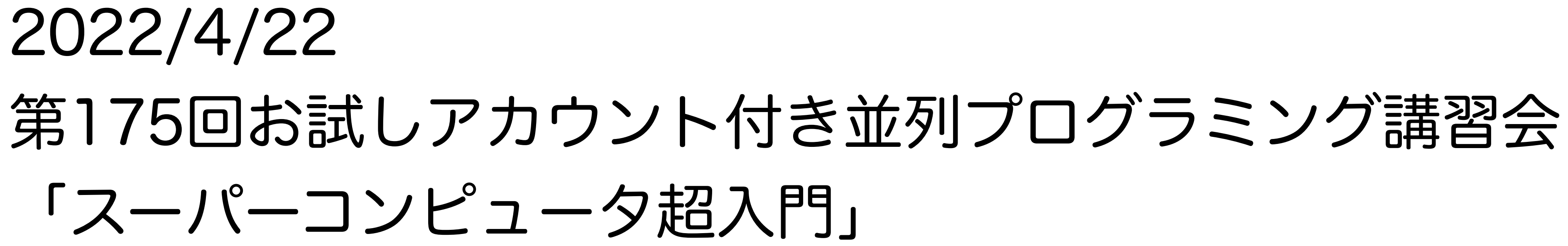

# スパコンでの機械学習実行超入門

### 2022/4/19 v1.2

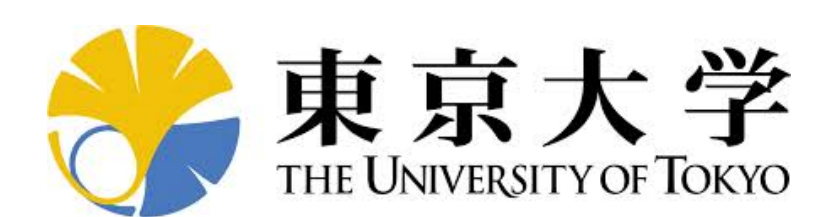

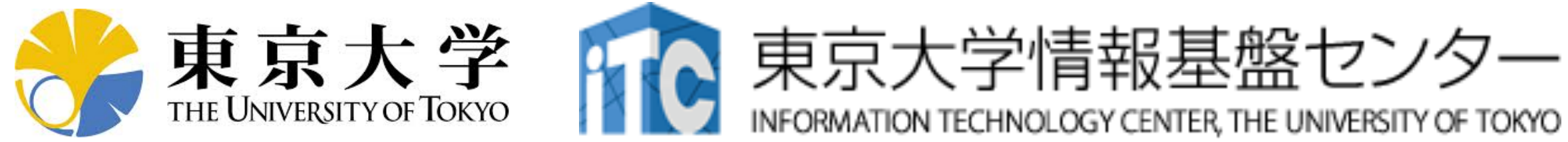

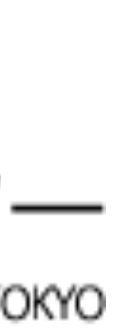

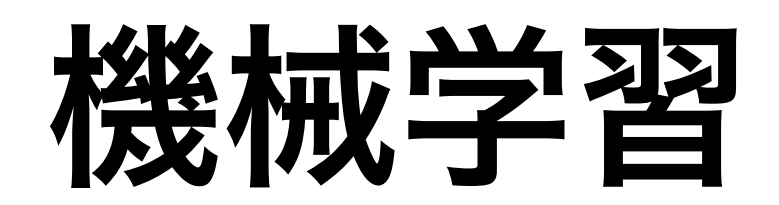

## 分類問題の例

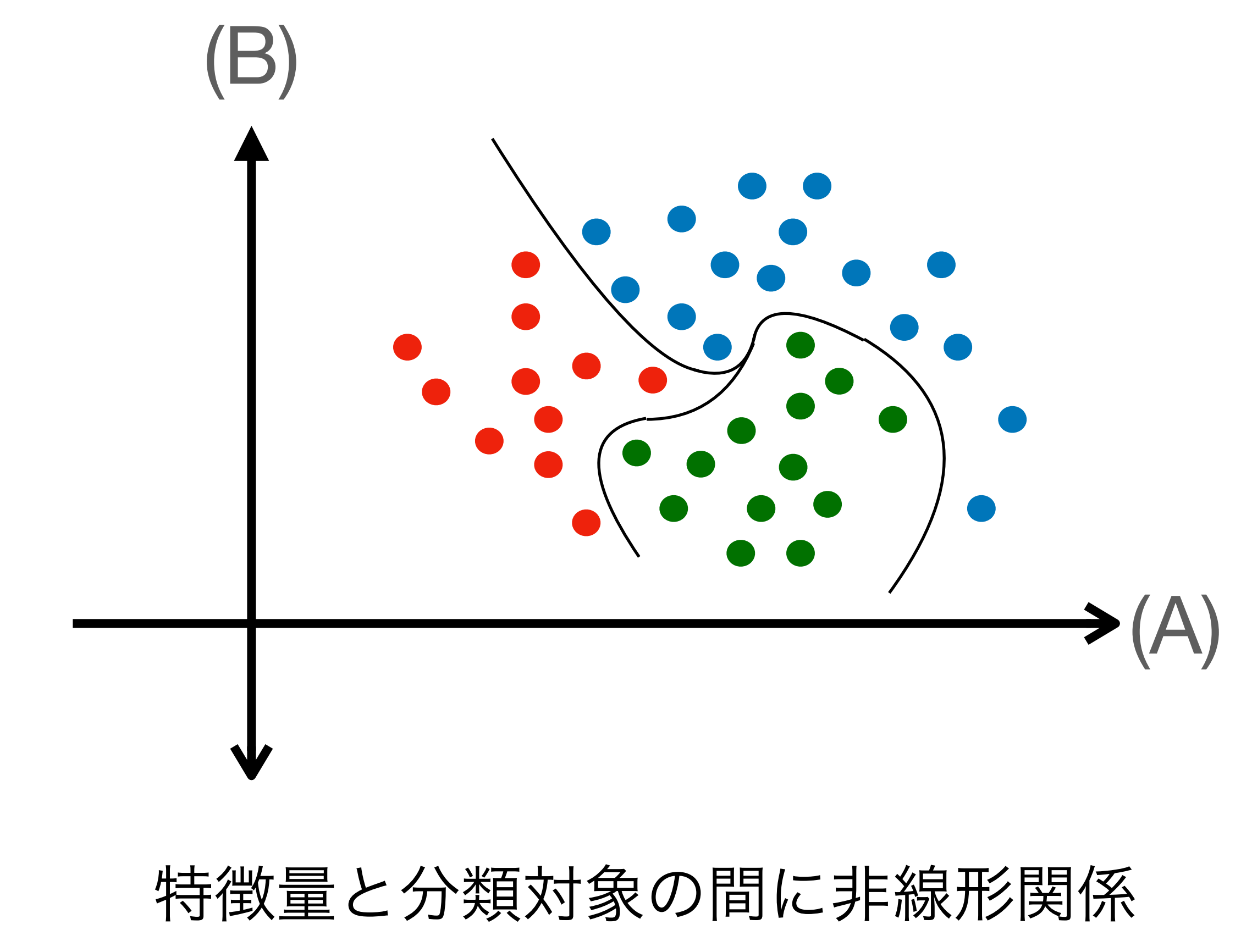

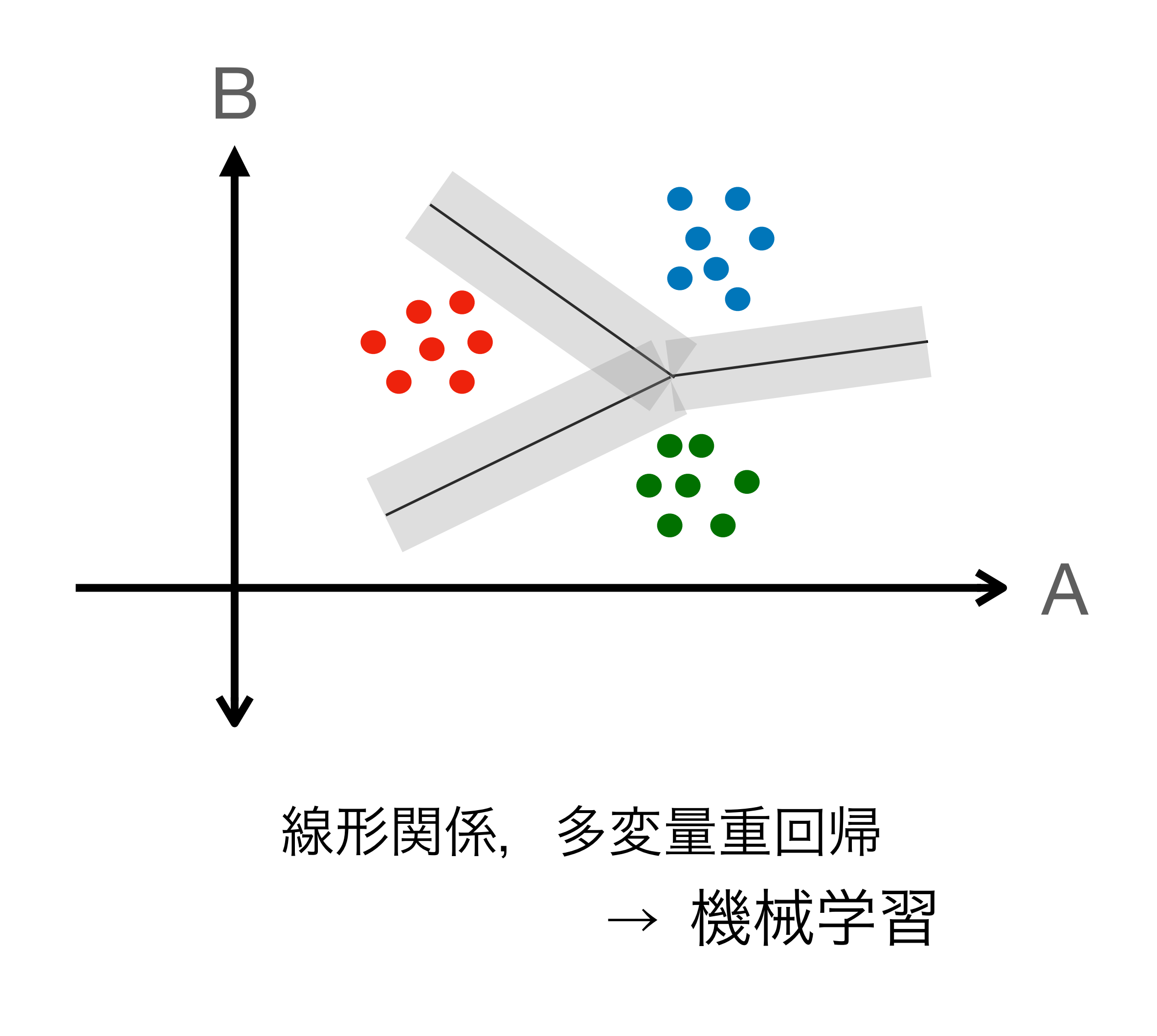

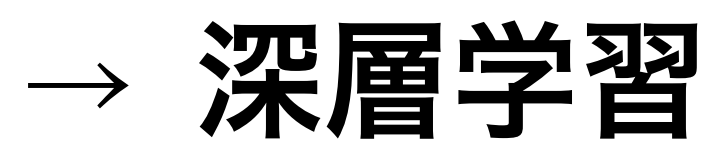

4

 $y = \sum w_j x_j$   $z = F(y)$ *j*

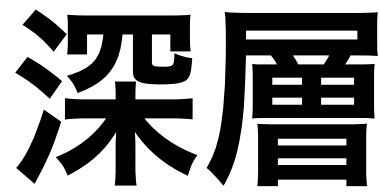

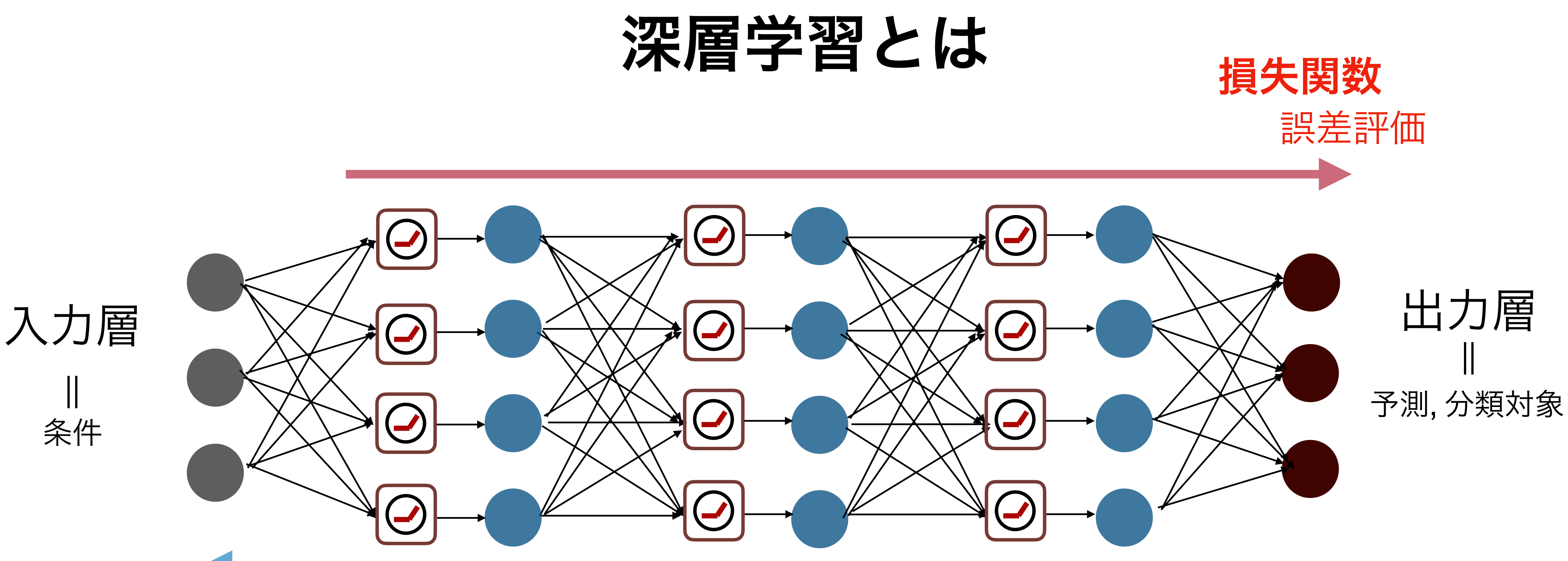

活性化関数 = 非線形 ReLU, Tanh, Sigmoid,…

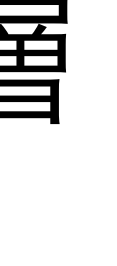

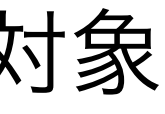

*wj* : 重み関数

### 誤差逆伝搬

損失関数を微分し誤差伝搬 各層の重みパラメターを更新 →「知能」を獲得

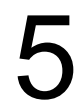

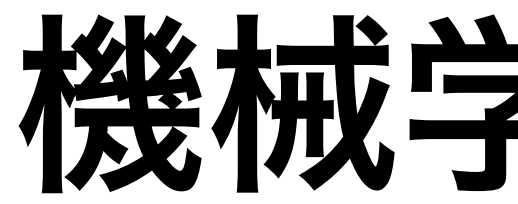

- 機械学習・深層学習のツール = Python が大多数 (他 R, Octave など)
	- 理由?
		- シンタックス・文法の単純さ
		- numpy など行列計算のライブラリが成熟
		- 圧倒的多数が使ってるから(ソフトウェアスタック・エコシステム)
- フレームワークを利用
	- ニューラルネットワークの自在な設計ができる
	- 逆誤差伝搬用の高速な自動微分、典型的な最適化関数が提供されている
	- GPGPUが気軽に高速利用できる
	-

✓ もちろん10年後はどうなってるかはわかりません。。。

- 並列処理が気軽に利用できる (スーパーコンピュータ利用の最大の理由!) ✓ **PyTorch**, TensorFlow, Keras, Caffe, (Chainer)

機械学習ツール

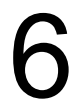

# 機械学習と**GPU,** スーパーコンピュータ

- 機械学習・深層学習では、ひたすら行列の積和演算を行う
	- 3Dグラフィックスとの処理の類似性
	- GPU はこの計算が得意,機械学習はGPU開発戦略の中心
	- 概してCPUの何十倍という速度で処理ができる

- 機械学習の大規模化、大量のGPU でないと学習できないモデルも 例)画像 Google JFT-300M = 30億画像
	- Transformer, MLP-Mixer など大規模向け学習モデルの発展
	- Selene@NVIDIA社, MN3@PFN など民間企業も自らスパコン保有

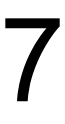

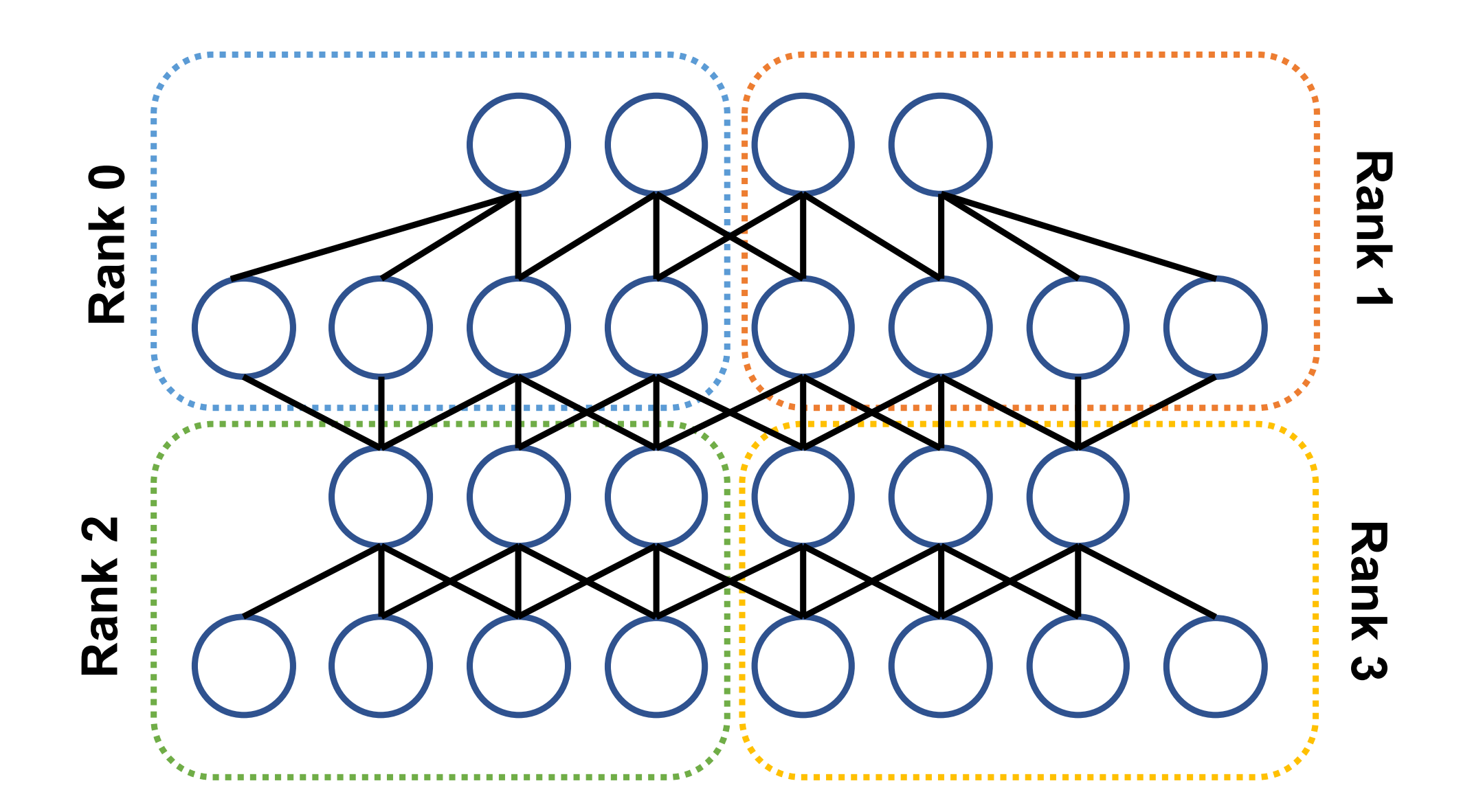

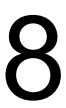

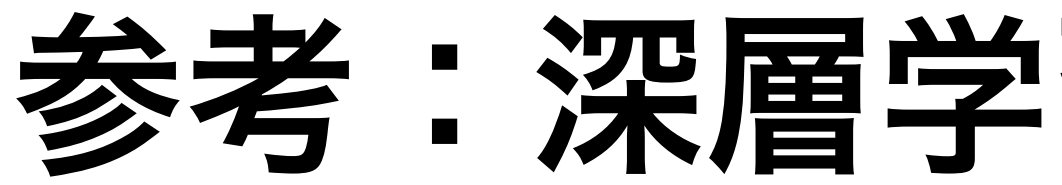

### データ並列学習 データを分割, ニューラルネットはコピー 1.異なるデータを処理して個々にモデルを更新 2.互いのパラメータを持ち寄って平均を取る

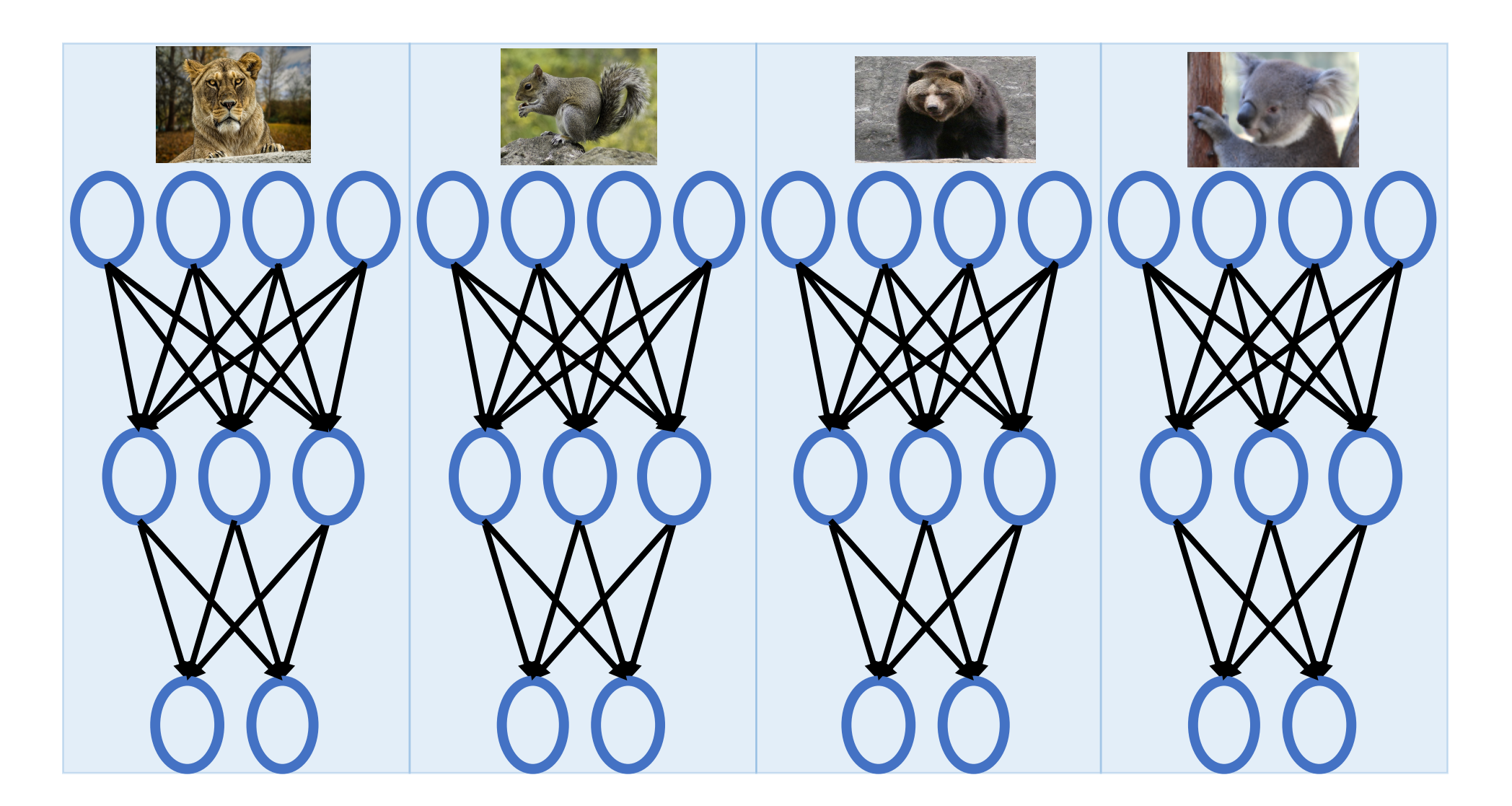

モデル並列学習 モデルを分割して効率化 自動ツールは研究開発中(例: RaNNC @ NICT)

複数のプロセッサやGPUで処理するための2つの方法

多くのフレームワークでそのまま利用可 使用は技術的熟練が必要 <sup>8</sup>

# 参考:深層学習における並列化

# 実習: Python3 環境設定 (1/5)

### 最初に、/work に作業環境を用意します。

## 機械学習を行う上で、現在使っている環境は重要です。 OBCX で使われている OS とデフォルトのPyhonのバージョンを確認してみます。

OS は Red Hat Enterprise Linux 7, デフォルトは Python v2 であることがわかります。

[tUVXYZ@obcx01 deeplearning]\$ cat /proc/version Linux version 3.10.0-957.21.3.el7.x86\_64 (mockbuild@x86-017.build.eng.bos.redhat.com) (gcc version 4.8.5 20150623 (Red Hat 4.8.5-36) (GCC) ) #1 SMP Fri Jun 14 02:54:29 EDT 2019 [tUVXYZ@obcx01 deeplearning]\$ python --version Enter Python 2.7.5 [tUVXYZ@obcx01 deeplearning]\$ python3 Enter -bash: python3: command not found Enter

[tUVXYZ@obcx01 ~]\$ cd /work/gt00/tUVXYZ/ [tUVXYZ@obcx01 tUVXYZ]\$ mkdir deeplearning [tUVXYZ@obcx01 tUVXYZ]\$ cd deeplearning Enter

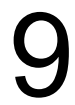

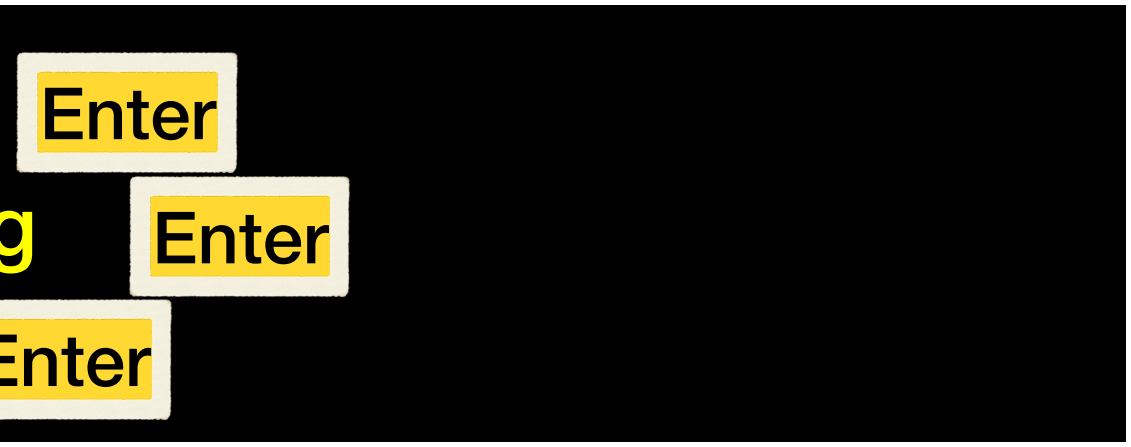

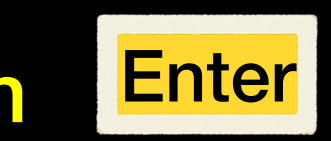

# 実習: Python3 環境設定 (2/5)

★ PyTorch など最新のフレームワークでは、多くの場合 Python 3 が要求されます。 OBCXではデフォルトのPythonを使用せず、環境構築を進める必要があります。

スパコンでの環境構築上の注意点

- 個人のPCと異なり、一般ユーザーはroot 権限(管理者権限)を有しない - non-root でのアプリケーションの構築方法を習得
- 環境構築はインターネットに接続しているノードから (pip download) - OBCXではログインノードから行う必要
- 学習は計算ノードで実行する。
	- 計算ノードから参照可能な /work 領域でライブラリを構築する
- Python の各種ライブラリは、後方互換性のないアップデートがしばしば
	- pip, miniconda などを用いてバージョン整合性のある環境を構築
- 研究開発内容ごとに異なる環境を用意するために、しばしば仮想環境を使用
	- 本日の実習では、pip 仮想環境も選択可 (Option B)
	- スパコンでもDocker コンテナ を利用することが、多くの場合可能です

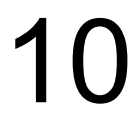

実習:Python3 環境設定 (3/5)

[tUVXYZ@obcx01 deeplearning]\$ module purge [tUVXYZ@obcx01 deeplearning]\$ module load python/3.7.3 [tUVXYZ@obcx01 deeplearning]\$ python3 --version Enter Python 3.7.3

ので、選択してください。

**Option 1** pip3 user install を使用 ← 初学者 **Option 2** pip3 仮想環境を使用 ← 経験者

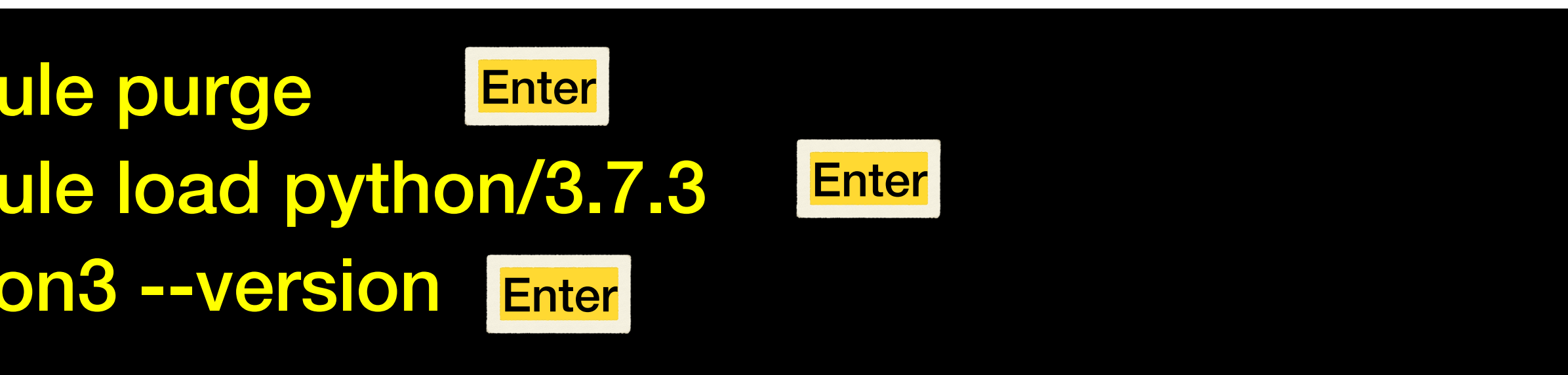

### まずはPython3環境を module load します

### 次にパッケージマネージャー (pip3) の使用環境を整えます。2つオプションがあります

- 
- 

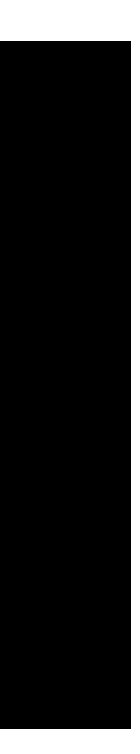

### 11

**Option 1** - pip3 の user install を使用

pip で--user オプションを付与したときのインストール先を指定します。

# PYTHONUSERBASE 環境変数で指定すると、このディレクトリ以下にインストールされます。

[tUVXYZ@obcx01 deeplearning]\$ [tUVXYZ@obcx01 deeplearning]\$ echo \$PYTHONUSERBASE Enter /work/gt00/t00570/deeplearning/.local

pip3 (=python3 のパッケージマネージャー)

[tUVXYZ@obcx01 deeplearning]\$ pip3 install --upgrade pip --user Enter

実習: Python3 環境設定 (4/5)

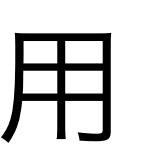

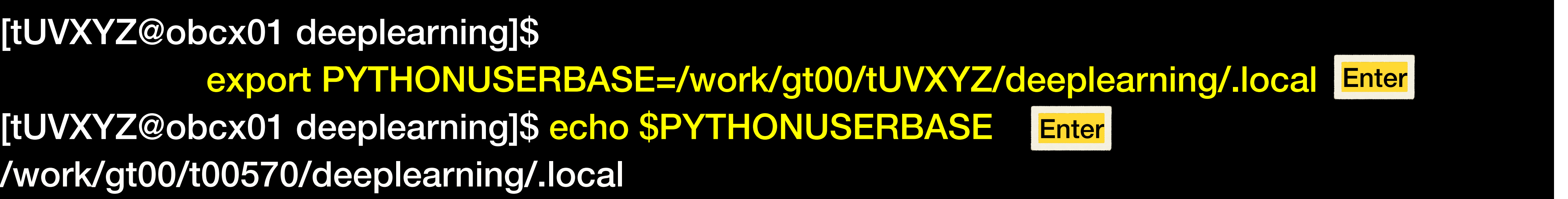

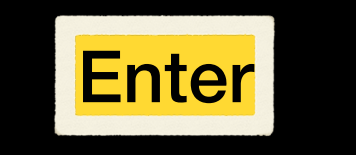

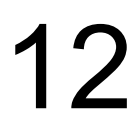

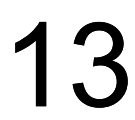

# 実習: Python3 環境設定 (5/5)

## **Option 2** - pip3 仮想環境を使用

仮想環境 = あるアプリケーションを使用するとき専用の通常と分離された環境 仮想環境の作成

[tUVXYZ@obcx01 deeplearning]\$ python3 -m venv torch\_env

仮想環境が格納された"torch\_env"というディレクトリが作成されます。 仮想環境起動時に必要なライブラリの環境変数が設定されるようにします。

[tUVXYZ@obcx01 deeplearning]\$ source ./torch\_env/bin/activate (torch\_env) [tUVXYZ@obcx01 deeplearning]\$ pip3 install --upgrade pip Enter Enter

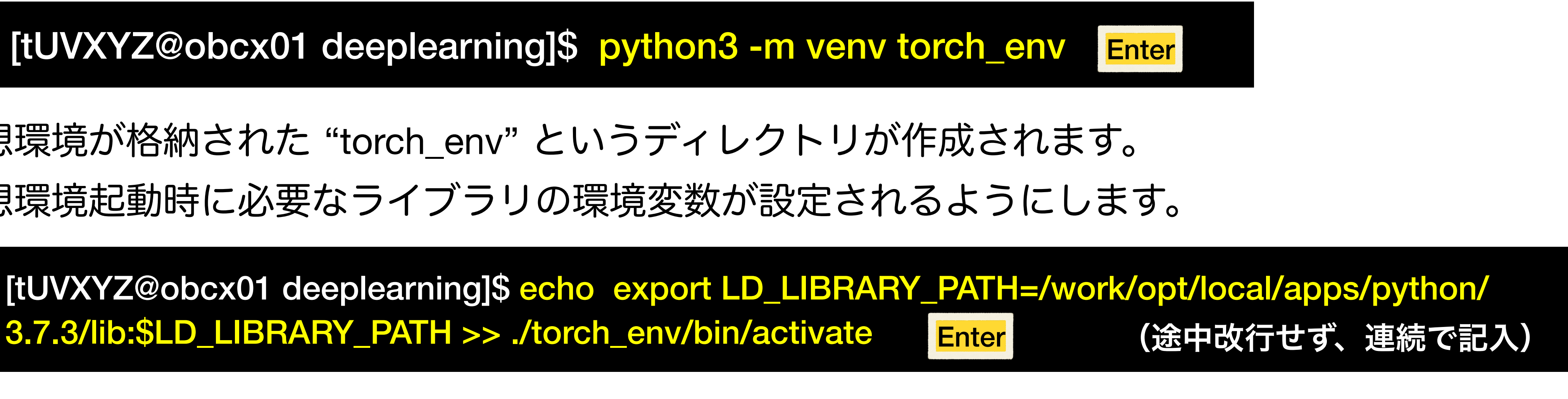

ここから、仮想環境を起動します。仮想環境名が入ったプロンプトが返ってきます。 pip3 を最新版にアップデートします。

# Install PyTorch

## **<https://pytorch.org>**  >> "Get Started" >> "Start Locally"

## HPで必要要件とインス トール方法を確認

OBCX はGPUがないので CPU 版 PyTorch LTS (1.8.2) を導入してみます。

### O PyTorch

## **GET STARTED**

Select preferences and run the command to install PyTorch locally, or get started quickly with one of the supported cloud platforms.

**Start Locally** 

### Shortcuts

Prerequisites

Supported Linux Distributions

Python

Package Manager

Installation

Anaconda

pip

Verification

Building from source

Prerequisites

Start via Cloud Partners

Previous PyTorch Versions

Mobile

### **START LOCALLY**

Select your preferences and run the install command. Stable represents the most currently tested and supported version of PyTorch. This should be suitable for many users. Preview is available if you want the latest, not fully tested and supported, 1.12 builds that are generated nightly. Please ensure that you have met the prerequisites below (e.g., numpy), depending on your package manager. Anaconda is our recommended package manager since it installs all dependencies. You can also install previous versions of PyTorch. Note that LibTorch is only available for C++.

Additional support or warranty for some PyTorch Stable and LTS binaries are available through the PyTorch Enterprise Support Program.

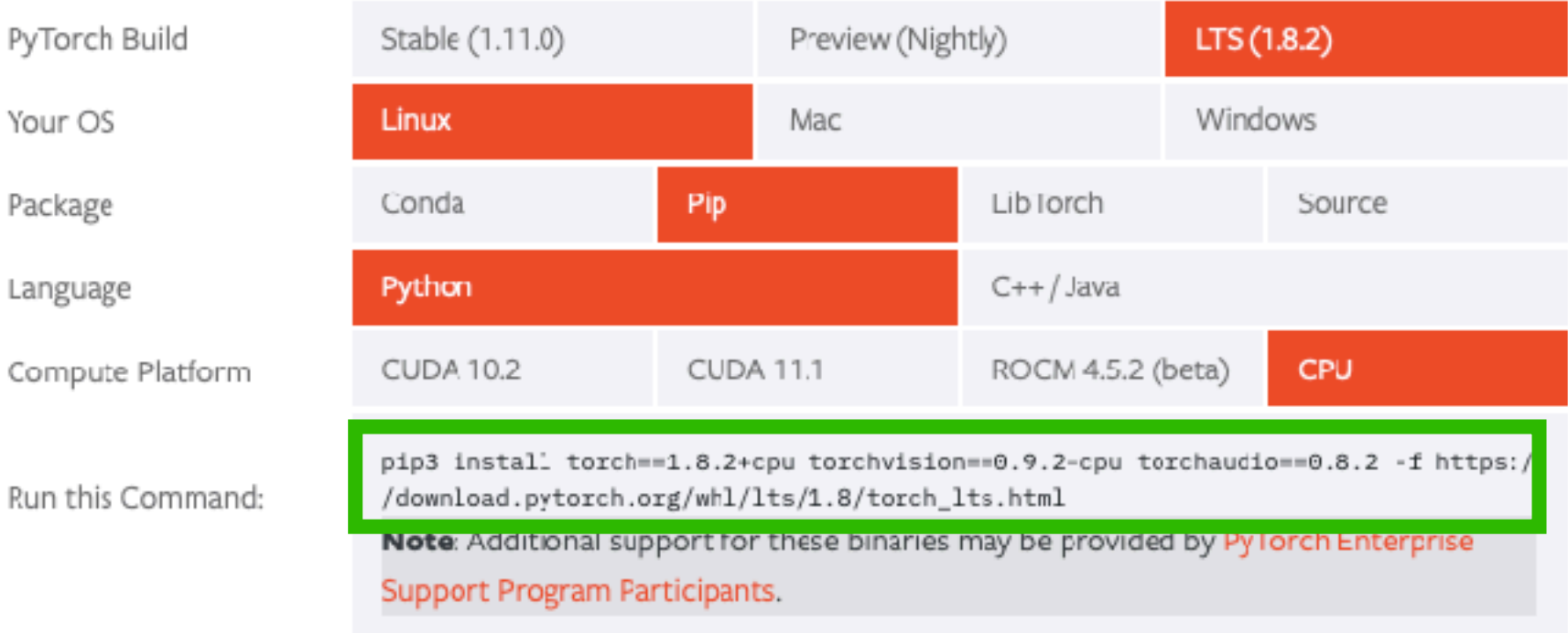

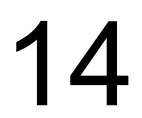

[tUVXYZ@obcx01 deeplearning]\$ pip3 install torch==1.8.2+cpu torchvision==0.9.2+cpu torchaudio==0.8.2 -f https://download.pytorch.org/whl/lts/1.8/torch\_lts.html --user **Enter** 

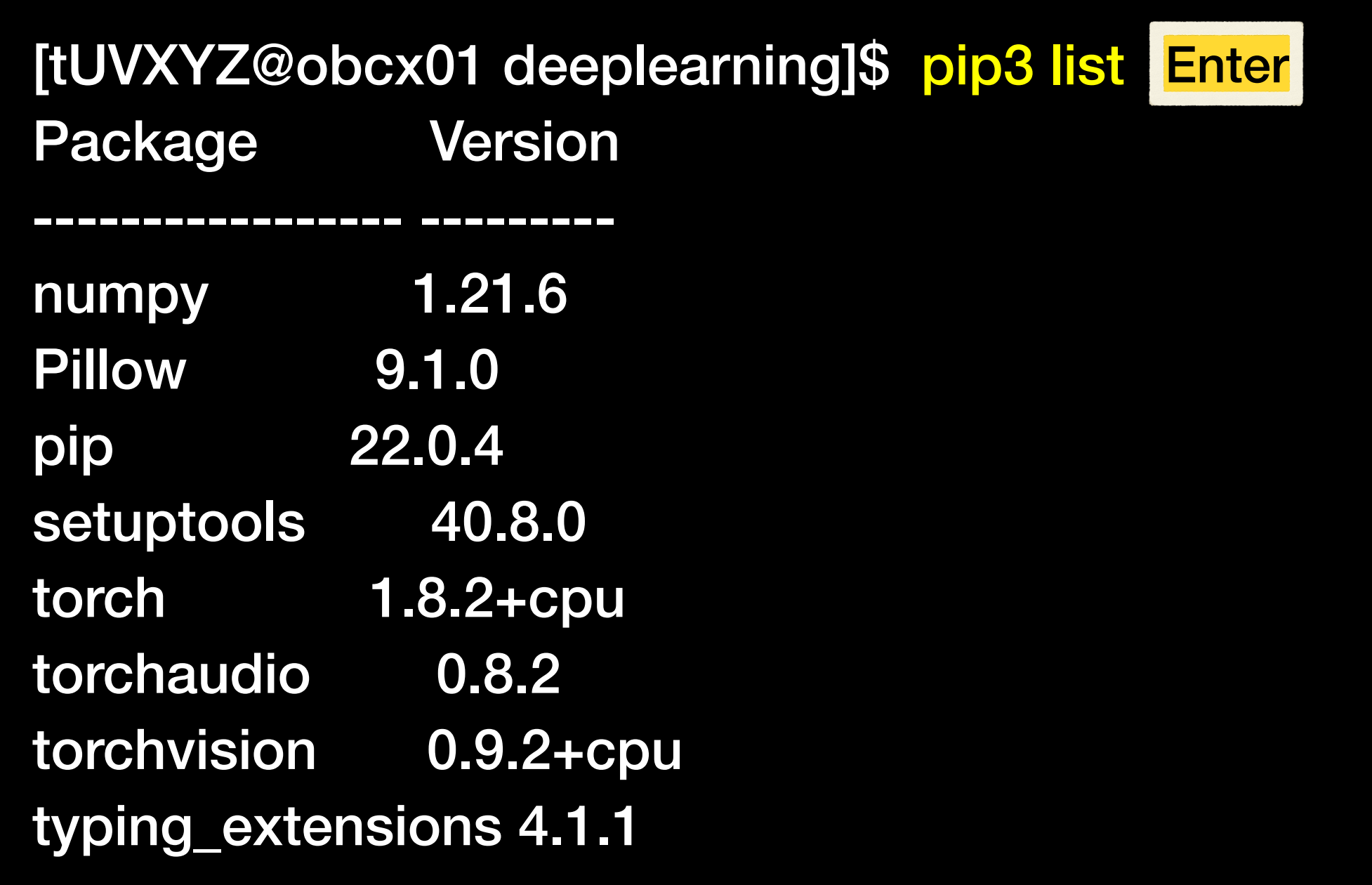

PyTorchのインストール

### PyTorch のホームページから得られたコマンドをそのまま入力します(改行なし)。

## "pip3 list" でインストール済みパッケー ジを確認してみます。

"torch 1.8.2+cpu" が入っていれば インストール成功です。

### (末尾の"--user"はOption 2では不要)

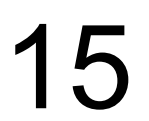

# サンプルプログラムで機械学習を実行 (1/4)

本日は、PyTorch 公式チュートリアルにあるFashionMNISTの画像分類を行います。 https://pytorch.org/tutorials/beginner/basics/quickstart\_tutorial.html

## 1-1. データセット準備

OBCX の計算ノードではインターネットに接続不可 → 事前にログインノードにてダウンロード

[tUVXYZ@obcx01 deeplearning]\$ cp /work/gt00/share/z30122/torch\_sample/download.py. Enter [tUVXYZ@obcx01 deeplearning]\$ python3 download.py Enter

download.py (抜粋)

training\_data = torchvision.datasets.FashionMNIST( root="data", train=True, download=True, transform=torchvision.transforms.ToTensor() )

ディレクトリ "data" に データ一式 (~30 MB)が ダウンロードされます

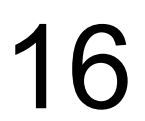

# サンプルプログラムで機械学習を実行 (2/4)

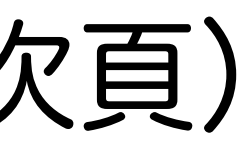

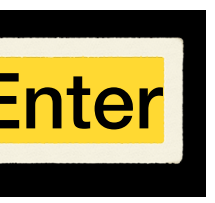

### 1-2. ジョブ準備

フルのコードを単一の Python スクリプト (samp.py) として として用意しました。手元にコピーしてください。

[tUVXYZ@obcx01 deeplearning]\$ cp /work/gt00/share/z30122/torch\_sample/samp.py . Enter

次にジョブスクリプトを作成します(次頁)

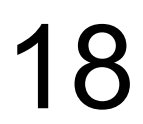

## 2. ジョブスクリプト作成

### [tUVXYZ@obcx01 deeplearning]\$ emacs job.sh Enter

# サンプルプログラムで機械学習を実行 (3/4)

```
#!/bin/bash
#PJM -L rscgrp=tutorial
#PJM -L node=1 
#PJM -L elapse=0:15:00
#PJM -g gt00 
#PJM -N fashionMNIST
#PJM -o result.txt
#PJM -j 
module load python/3.7.3
export PYTHONUSERBASE=/work/gt00/tUVXYZ
     /deeplearning/.local (改行なし連続)
python3 samp.py
```
**Option 1**の方 (pip3 user install) **Option 2**の方 (pip3 仮想環境)

```
#!/bin/bash
#PJM -L rscgrp=tutorial
#PJM -L node=1 
#PJM -L elapse=0:15:00
#PJM -g gt00 
#PJM -N fashionMNIST
#PJM -o result.txt
\#PJM - jsource ./torch_env/bin/activate
python3 samp.py
```
job.sh job.sh

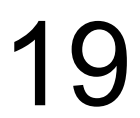

# サンプルプログラムで機械学習を実行 (4/4)

## 3. 機械学習の実行と結果確認

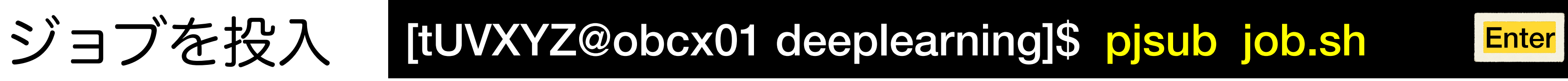

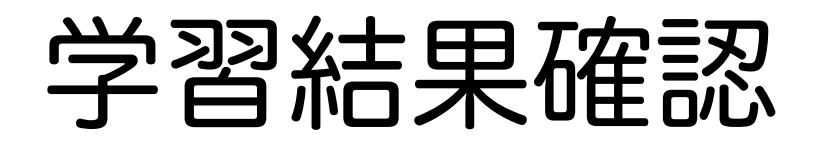

学習結果確認 [tUVXYZ@obcx01 deeplearning]\$ less result.txt Enter

```
Using cpu device
Shape of X [N, C, H, W]: torch.Size([64, 1, 28, 28])
Shape of y: torch.Size([64]) torch.int64
NeuralNetwork(
   (flatten): Flatten(start_dim=1, end_dim=-1)
   (linear_relu_stack): Sequential(
     (0): Linear(in_features=784, out_features=512, bias=True)
     (1): ReLU()
     (2): Linear(in_features=512, out_features=512, bias=True)
     (3): ReLU()
     (4): Linear(in_features=512, out_features=10, bias=True)
 )
)
```
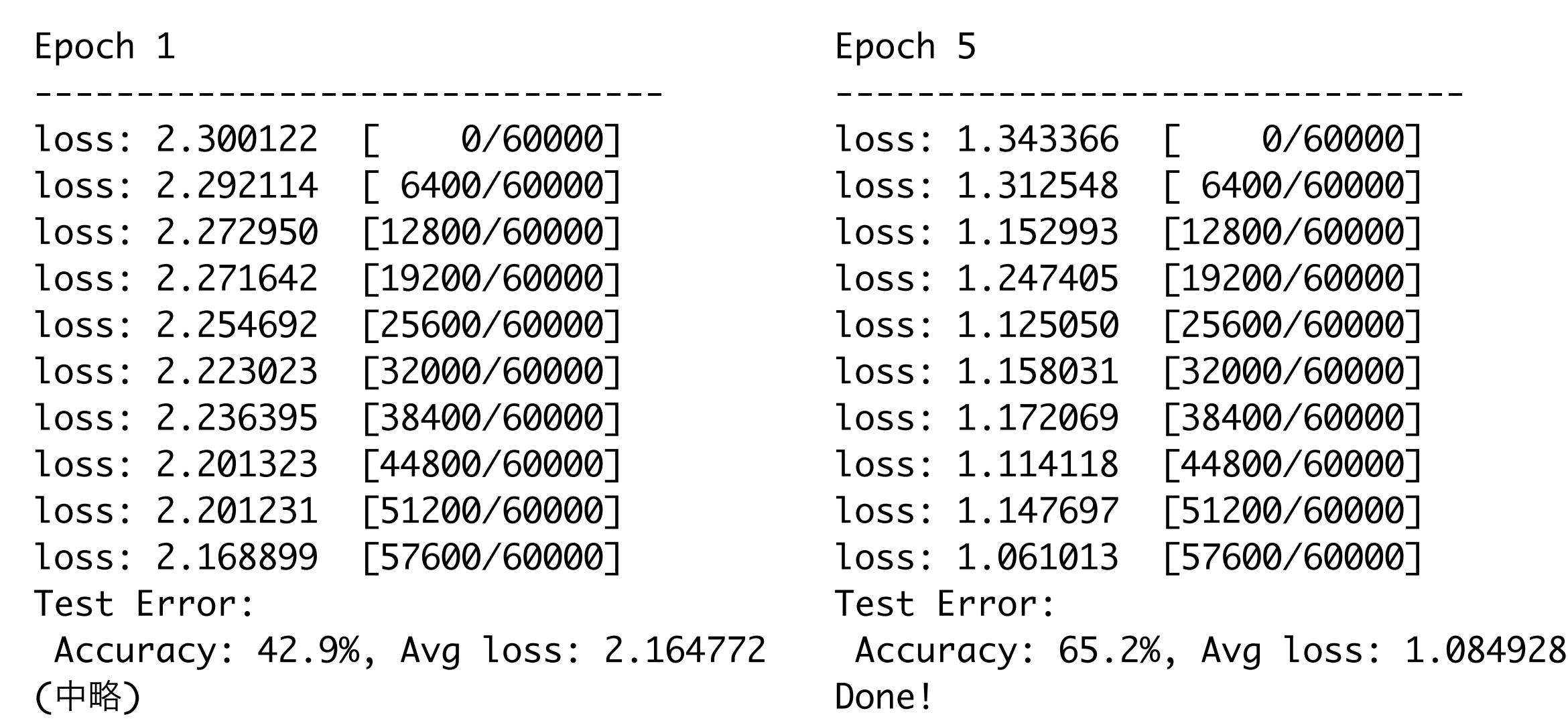

## 以下のように学習の結果が表示されます。

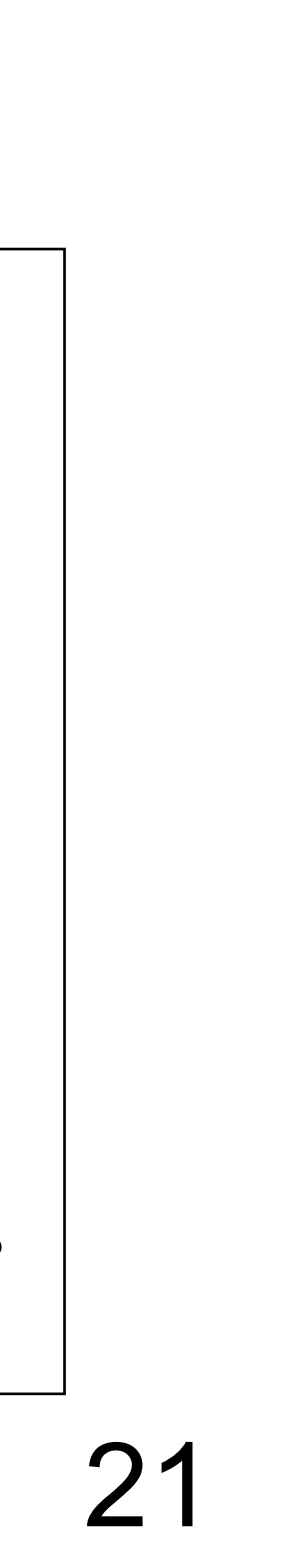

## OBCX でご自身のJupyter Notebookを動かすには

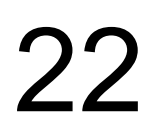

[tUVXYZ@obcx01 deeplearning]\$ jupyter nbconvert --to python [FileName].ipynb

\* Wisteria/BDEC-01では, JupyterHub 環境が使用可能です。JupyterLabか ら直接ジョブを(計算ノードへ)投 入できる仕組みがあります。

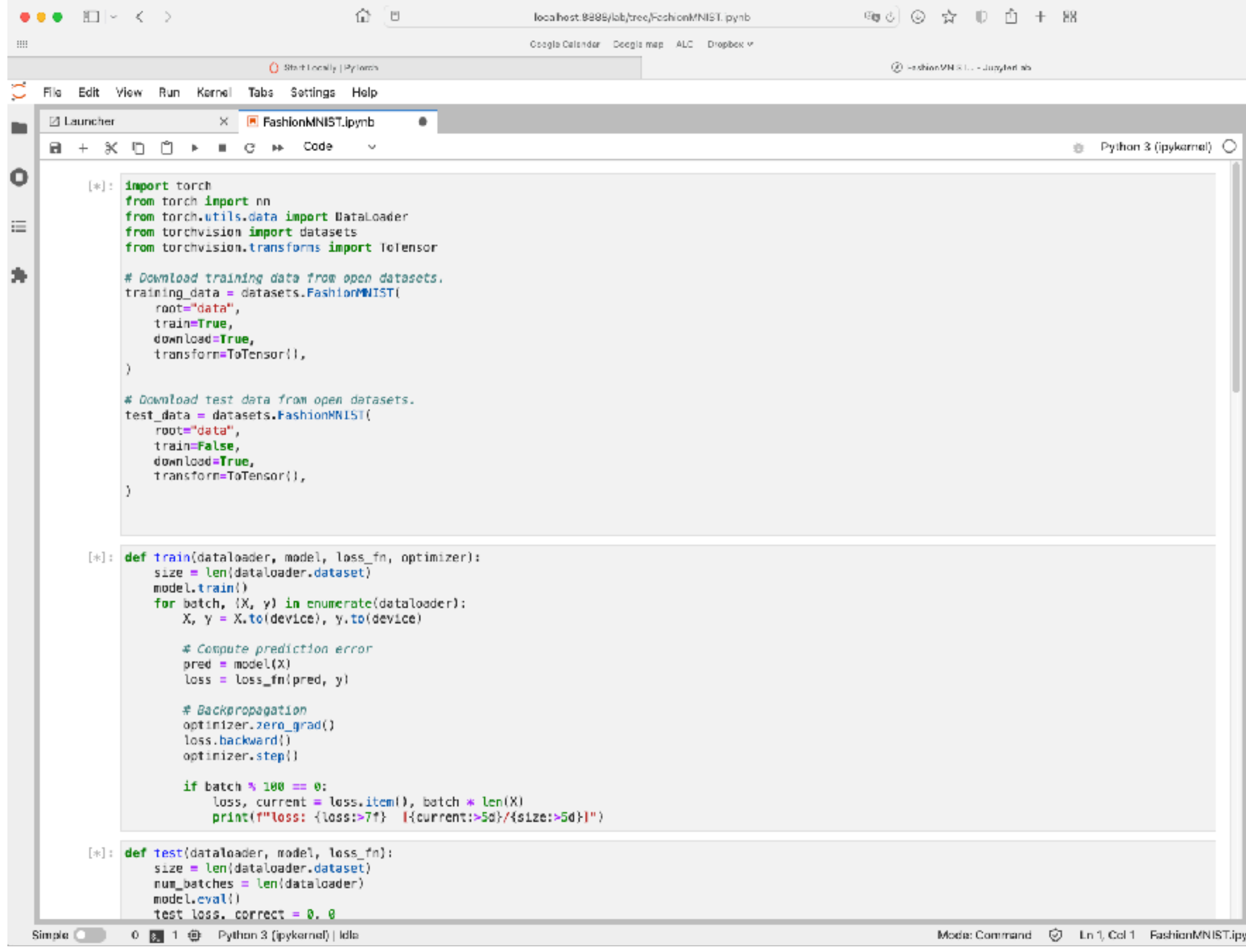

## 上記コマンドで出力された [FileName].py をジョブスクリプトで実行して ください。